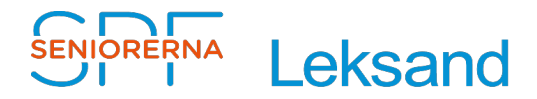

2022-02-20 Stig Jacobsson

# **Beskrivning – Lista "Aktiva uppdragsinnehav".**

## **Innehållsförteckning**

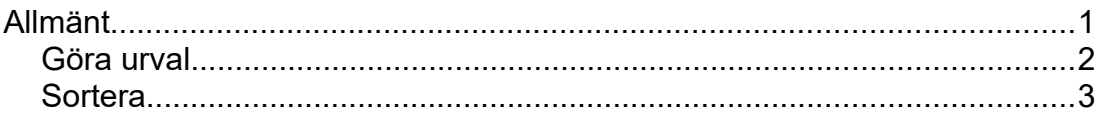

# <span id="page-0-0"></span>**Allmänt**

"Aktiva uppdragsinnehav" listorna skapas från medlemsregister. Därför bör man se till att alla uppgifter där är korrekta och uppdaterade (det kan gälla tex funktionärsuppdrag).

Den skapade listan "Aktiva uppdrag" är en Excel fil. För att kunna öppna dokumentet behöver man tex Microsoft Excel, LibreOffice Calc eller motsvarande.

I sin originalversion är dokumentet en fullständig lista med styrelse och alla funktionärer. Beroende på användning kan listan sedan anpassas för ändamålet genom att göra urval eller sortera.

## <span id="page-1-0"></span>Göra urval

- 1. Klicka på pilen på den kolumn du vill göra ett urval från och kryssa i det du vill välja. Se exempel "Uppdragsroll Klubbvärd"
- 2. Om man i vissa fall behöver kan man minska urvalet genom att samtidigt tex välja "Uppdragstyp/Kontaktperson".

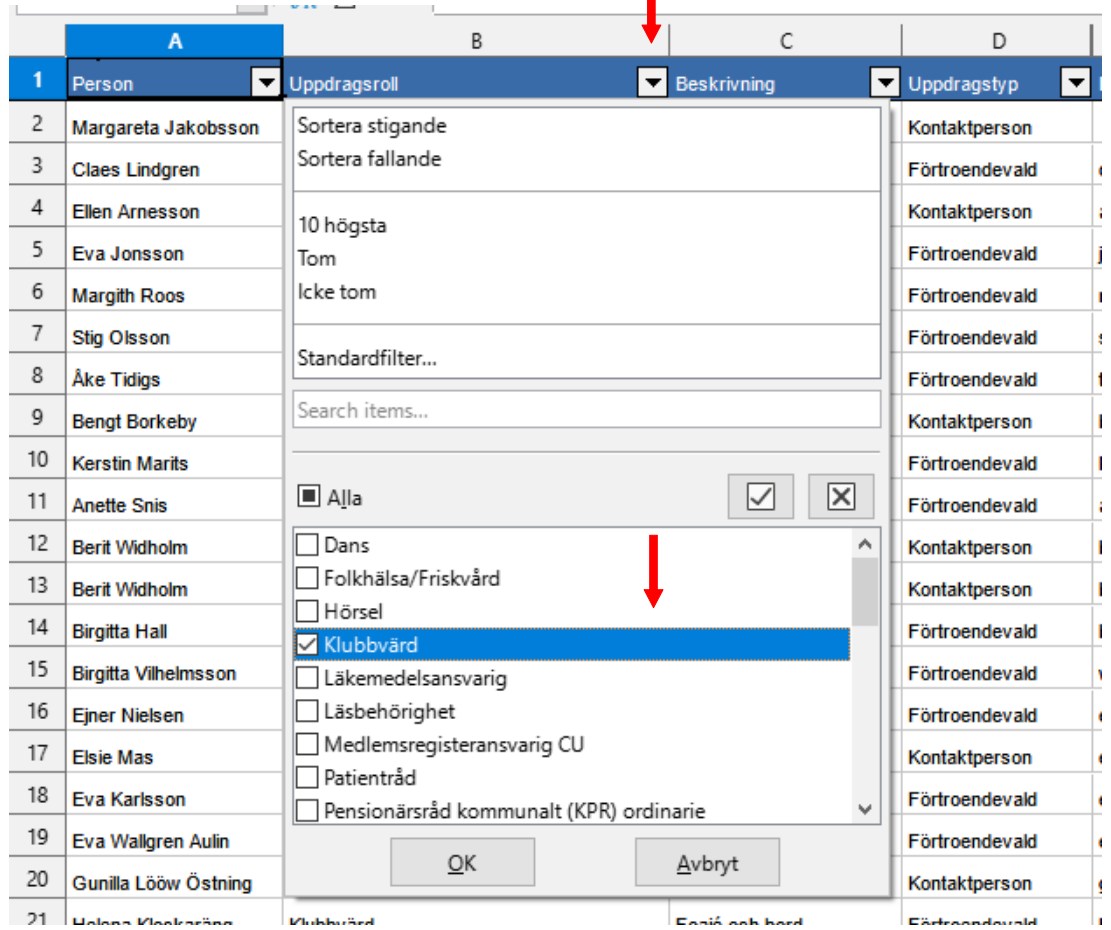

- Om resultet inte blir som förväntat kan man alltid "Ångra" åtgärden.
- Om man vill återställa kolumner där man gjort ett urval, så ser man det i rubriken genom att det finns en **punkt** under pilen.

### <span id="page-2-0"></span>Sortera

- 1. Öppna Excel dokument "Aktiva Uppdragsinnehav\_<åååå>.xls".
- 2. Klicka på pilen på den kolumn du vill sortera och välj sortera stigande/fallande.
- 3. I vissa fall kan man behöva sortera med två sorteringsnycklar. Exempel: Man vill sortera "Klubbvärdar" så att de med samma beskrivning hamnar i samma grupp. Då får man välja "Data" i menyn och "Sortera" samt välja sorteringsnyckel 2, se bild 2.  $\mathbf{r}$

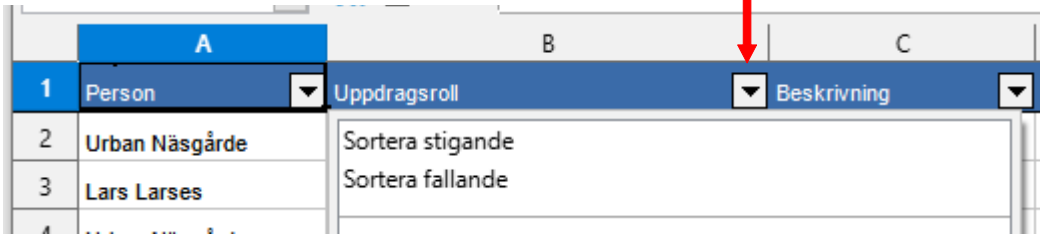

#### Bild 2.

Leksand Aktiva Uppdragsinnehav med beskrivning 20220114.xls - LibreOffice Calc

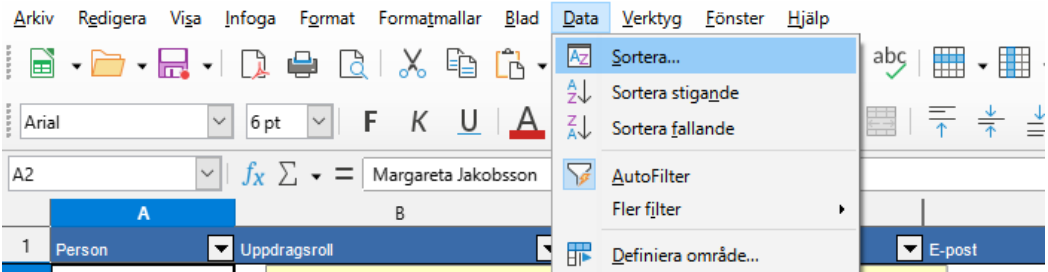

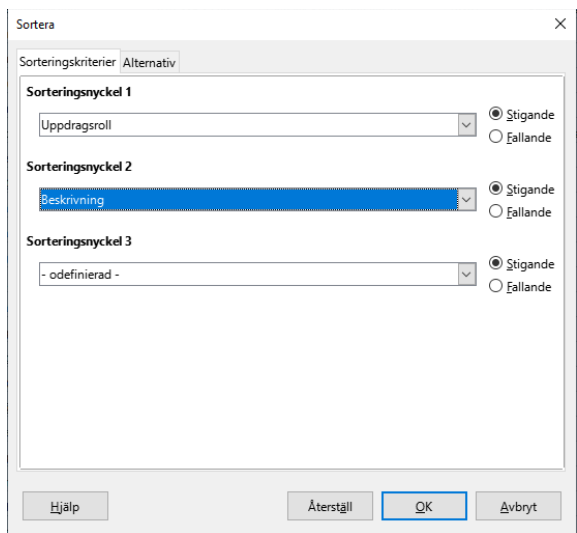